## **Update uw MD-380 / Retevis RT3 of MD-390 met GPS / Retevis RT8 met GPS met Windows en een Linux Virtual Machine Warren Merkel, KD4Z versie 3.08**

Vertaling door Google en PA3CQJ

Download de nieuwste versie van dit document en het VM image bestand van GitHub op deze link: <https://github.com/KD4Z/md380tools-vm> Engelse versie en [https://www.hamdigitaal.nl](https://www.hamdigitaal.nl/) Nederlandse versie.

Dit project is een afsplitsing van [kd0kkv-vm](https://github.com/kd0kkv/md380tools-vm) dank aan KD0KKV voor het vrijgeven van het eerste image van de VirtualBox dat mijn interesse wekte in het doen van updates met Windows . Het blijkt dat Travis Goodspeed and Friends nu actuele Windows binaries maken, zodat het nut van deze Virtual Machine (VM) in de nabije toekomst kan verminderden.

Voor nu, kun je deze VM gebruiken om met de MD380tools je radio up-to-date te houden met behulp van een Windows systeem in plaats van met een Linux of Raspberry Pi machine. Eigenlijk, ga je dit doen met Linux in een Virtual Machine. Deze VM draait goed op Windows 7, Windows 10 of Mac OS X laptops, waardoor het zeer mobiel is. Indien geïnstalleerd op een laptop, kun je een opdracht uitvoeren terwijl je verbonden bent met het internet, dan ontkoppelen en op club vergaderingen of andere bijeenkomsten radio's flashen zonder de noodzaak van een betrouwbare internetverbinding.

Ik ben keer op keer gevraagd: "Hoe kan ik dit doen met Windows" en daarom hier gaat ie:

Ik maakte deze afsplitsing om het image voor MD-390 radio's met GPS te verbeteren en meer gedetailleerde instructies in het gebruik te geven. Het voegt ook een aantal lastige dingen toe om je leven een stuk makkelijker te maken.

## **Stap 1: Download het image file met de VM**

Je moet en bestand downloaden dat het Virtual Machine image-bevat.

Ga met je favoriete webbrowser naar:<https://github.com/KD4Z/md380tools-vm>

De juiste download links staan daar vermeld. Er zijn nu twee verschillende images beschikbaar

Een is voor gebruik met de VirtualBox VM software. De andere is voor gebruik met VMWare Fusion. De mogelijkheden van de VM zijn gelijk, dus als je beter bekend bent met een van de twee ga daar dan voor! Dit document is voornamelijk geschreven met VirtualBox voorbeelden. Maar als je voor VMWare gaat, het concept is hetzelfde.

**Opmerking: Mogelijk moet je met de rechtermuisknop op de link klikken en kiezen "Koppeling opslaan als.." Je wilt het downloaden als een bestand, niet bekijken op het scherm. Dit moet het downloaden om te bekijken probleem vermijden dat sommige gebruikers hebben gerapporteerd. Het OVA-bestand is gecomprimeerd met Zip. Het image is ook beschikbaar in vier delen, gearchiveerd met gebruik van de 7-zip-toepassing. Je hebt 7-Zip nodig om het OVA-bestand uit te pakken. Je kunt deze uitstekende gratis toepassing downloaden op [http://www.7-zip.org](http://www.7-zip.org/)**

Uiteindelijk heb je een bestand met de naam tyt\_kd4z\_3.0.ova als het downloaden goed is gegaan. Het is 892MB, dus het kan een tijdje duren om te downloaden. Sla het op waar je het kunt terugvinden. Als je moeite hebt om het grote bestand te downloaden, kunt je het desgewenst downloaden in onderdelen. je moet het dan met 7-Zip uitpakken en combineren tot het oorspronkelijke image bestand.

Als je al een eerdere versie van de VM hebt geïnstalleerd, kunt je de bestaande tyt VM verwijderen voordat je de nieuwe versie installeert, er hoeft daarvan niets te worden gemigreerd.

# **Stap 2: Download Virtual Box**

Download en installeer Oracle VM VirtualBox op je systeem. Het is een gratis te downloaden van: <https://www.virtualbox.org/>

Kies de juiste versie van VirtualBox voor je besturingssysteem. Als je dit leest, ben je waarschijnlijk geïnteresseerd in de Windows-versie. Download de installer voor Windows van de link "Windows hosts". Op het moment dat ik dit schreef, was versie 5.1.12 de huidige versie. Echter, de VM werk goed op zowel Windows als Mac OS X machines

Installeer het zoals je gewend bent met elke andere toepassing. Je moet een lokale beheerder op zijn je computer.

## **Stap 3: Installeer het Orakel VM VirtualBox Extension Pack. (Sla deze stap niet over!)**

Je moet het VirtualBox Extension Pack ook downloaden en installeren. Klik op de andere gemarkeerde link " All supported platforms", en sla het Extension Pack bestand op . Dubbelklik op het bestand Extension Pack na downloaden om het te installeren.

Ik had problemen met het installeren versie 5.x toen ik aan het upgraden was van 4.x ,een versie die al op mijn PC stond.

Zie Bekende problemen aan het eind van dit document voor wat ik moest doen om langs een nogal vervelende blokkade te komen.

## **Stap 4: Reboot je PC**

Het is misschien verstandig om je pc nu opnieuw op te starten. Het is niet nodig, maar het kan nuttig zijn om het maken van de USB-apparaat nummering in de volgende stappen soepel te laten verlopen. Doe het nu, voordat je de VM voor de eerste keer start

Als je radio niet met de USB programmeerkabel is verbonden , doe dat dan nu. Zet de radio voorlopig normaal aan. Laat hem aanstaan terwijl je de andere stappen uitvoert. Windows heeft de tijd nodig om de USB driver de eerste keer te installeren.

## **Stap 5: Importeer het Virtual Machine image file**

Voer Oracle VM VirtualBox Manager uit.

Kies in het menu Bestand, "Import Appliance" Klik op de map knop om het image file te zoeken. Navigeer naar de plaats waar je het tyt\_kd4z\_3.0.ova Appliance-bestand hebt opgeslagen. Selecteer het en klik op OK

Neem de standaardinstellingen voor al het andere. Het za een paar minuten duren om het importeren te voltooien. Wanneer het is voltooid, zie je een VM vermeld in VirtualBox Manager met de naam "tyt".

Start de VM nog niet. Je moet de configuratie van de netwerkadapter eerst controleren. Deze instellingen werkten voor mijn situatie, maar misschien moet je ze bewerken om het aan de gang te krijgen met je hardware.

```
Klik met de VM TYT geselecteerd,
op de werkbalk icoon Instellingen in de Oracle VM VirtualBox Manager
Klik op "Netwerk" in het menu aan de linkerkant.
Klik op 'Geavanceerd, zodat je alles kunt zien.
Verander de waardes voor adapter 1 in deze als ze niet
al zo zijn ingesteld: Attached to: NAT
En onder geavanceerd,
Adapter Type: PCnet-FAST III (Am79C)
Klik op OK.
```
Wat systeemgeheugen betreft, de Debian VM image is zeer klein en zal daadwerkelijk draaien op de standaard instelling van 256 MB, dus er is geen noodzaak om het hoger in te stellen

### **Stap 6: Start de VM**

Start nu de VM door op het groene pijl werkbalkpictogram te klikken . Laat het op de standaardwaarde "normal start" staan. Nadat de VM is geladen, wordt er een menuscherm met opties gepresenteerd. Dit is wat je moet zien:

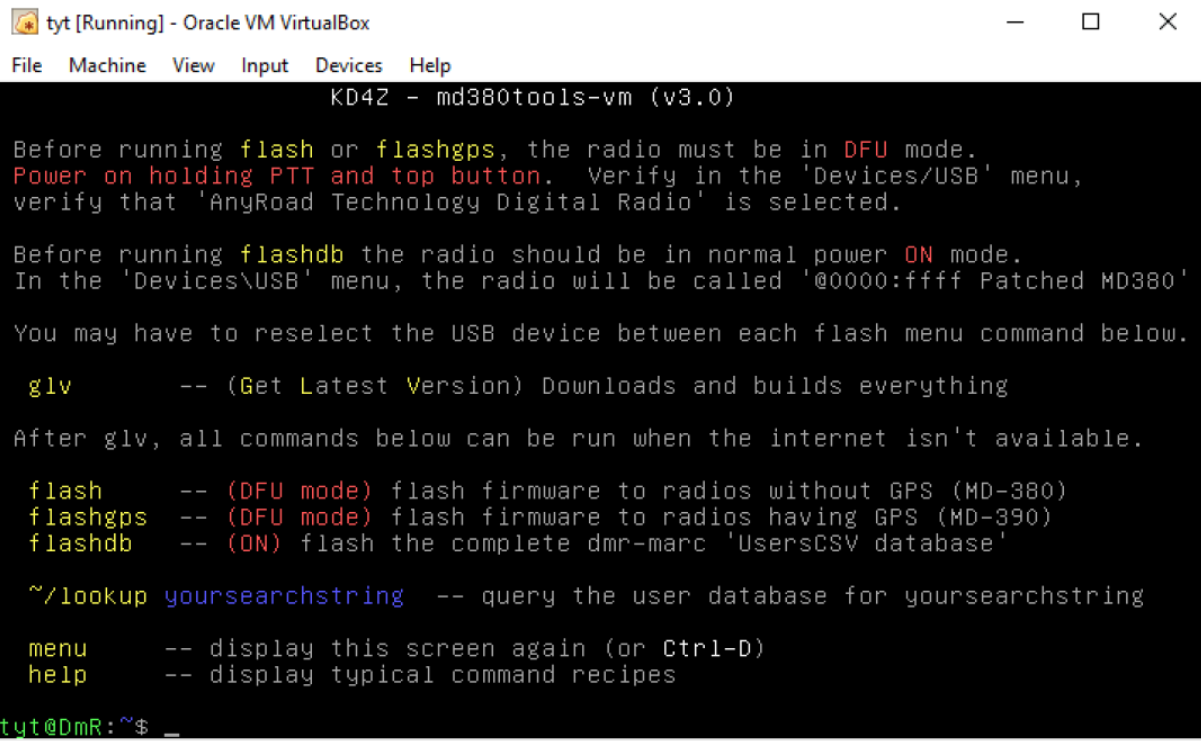

Merk op dat je een Linux prompt hebt in de linkeronderhoek van het venster van de VM. Je bent automatisch ingelogd met de gebruiker "tyt". Het "@DmR" geeft aan dat de hostnaam van de VM "DMR" is. De prompt zal er zo uitzien:

 $\textcircled{3}$   $\beta$   $\Box$   $\blacksquare$   $\blacksquare$   $\blacksquare$   $\blacksquare$   $\blacksquare$  Right Ctrl  $\blacksquare$ 

## **tyt @ DMR: ~ \$**

Als je nieuw bent met Linux, houd er dan rekening mee dat opdrachten Hoofdletter Gevoelig zijn!. In deze VM, is elke opdracht in kleine letters.

De VM heeft een screensaver die het scherm volledig zwart maakt. Raak dus niet in paniek als het VM scherm helemaal zwart wordt. Druk op de ESC-toets om het scherm terug te krijgen.

Je kunt het **menu** commando of Ctrl-D op elk gewenst uitvoeren als e de opties weer wilt zien

## **Stap 7: Controleer of je netwerk het doet**

Je moet controleren of je netwerkadapter werkt en je op het internet kunt komen.

Ping een bekende host. Vul dit bij de prompt.

#### **ping [www.google.com](http://www.google.com/)**

Druk op Ctrl + C om de ping-opdracht stoppen na een paar regels.

Als je succesvolle ping antwoorden krijgt, kun je verder gaan. Zo niet, kijk dan of je netwerk adapter een IP-adres van de router heeft gekregen.

## **/ Sbin / ifconfig**

De netwerkadapter is "eth0". De ifconfig opdracht moet het IP-adres tonen voor eth0. Waarschijnlijk zal het in het 10.0.x.x bereik zijn afhankelijk van je router.

Als je geen IP-adres te zien krijgt, moet je sleutelen aan de instellingen van de Network adapter tot je verbonden bent. Als alternatief kan je de "Attached to" instelling op Bridged Adapter zetten, dan in de netwerkadapterkaart op uw host machine instellen op "Name". Deze methode zorgt ervoor dat de VM een echt IP-nummer in het DHCP-bereik van je netwerk krijgt.

Om opdrachten in de VM uit te voeren, moet de VM succesvol zijn aangesloten op het Internet. Doe geen moeite om verder te gaan voordat je ping antwoorden krijgt zoals hierboven beschreven.

### Wat nu?

De VM kan worden gebruikt om handmatig een van de beschikbare opdrachten door de werking van het MD380tools project uit te voeren. Er is echter een menu met opdrachten om het veel eenvoudiger te maken voor beginners.

Tik nu menu en druk op Enter. Let op, dat je ook altijd op **Ctrl + D** kunt drukken om op elk gewenst moment terug te keren naar het menu. (Houd **Ctrl** ingedrukt en tik **D**).

### **\*\*\* MENU-OPTIES \*\*\***

Menu-items zijn voor het grootste deel één woord commando's. Druk op Enter na het intikken van het commando om het uit te voeren. Gebruik de **menu** opdracht om terug te keren naar het menu.

**glv** - (**G**et **L**atest **V**ersion (Haal de meest recente versie op)) Haalt alle benodigde bestanden van het md380tools project op van github.com. Het compileert ook de firmware-bestanden voor beide soorten radio's. (Zonder-GPS en met GPS) Tot slot downloadt het de huidige wereldwijde DMR-marc gebruikersdatabase, en bereidt deze voor om naar de radio te worden gestuurd.

Er gebeurt niets op de radio met deze opdracht. Je moet deze stap altijd eerst doen, en kijken of er eventuele fouten optreden voordat je doorgaat naar de volgende opdracht. Deze stap kan een minuut of twee duren. Maak je geen zorgen over alles wat voorbijkomt op het scherm, dat is heel normaal.

Wanneer de GLV opdracht is voltooid, moet je een kort bericht zien dat de opdracht met succes is afgerond en vervolgens na 5 seconden het menu. Je hebt nu alles wat je nodig hebt om de radio's te flashen en te updaten die in de VM zijn opgeslagen. De internetverbinding is niet noodzakelijk voor de volgende commando's.

Glvusers – Te vergelijken met glv, maar dit sommande haalt alleen de bestanden op die het nodig heeft om de bin file te maken. Dit commando is aanmerkelijk sneller dan glv is bedoeld om de contactlijst up to date te houden zonder de firmware te updaten. Na het uitvoeren van glvusers, zijn de contacten gereed om naar de radio te schrijven met het flash commando

Een nadeel van het gebruik van glvusers is , dat voor de snelle werking de schripts niet van github worden gedownload. Om er zeker van te zijn dat je de laatste schripts in de VM gebruikt moet je geregeld glv uitvoeren.

**flash** (DFU) - Schrijft de firmware naar radio's zonder GPS. Gebruik dit voor MD-380, MD-390 radio's die geen GPS hebben (zeer zeldzaam) en de Retevis RT3. Uw radio moet in DFU mode staan voor deze opdracht. Zie het volgende gedeelte "DFU-modus" voor de eenvoudige procedure om je radio radio in de DFU mode te zetten. Het menuscherm vertelt je hoe je in de DFU-moet komen.

Als je een device not found error krijgt als je het flas command uitvoert, controleer dan in het apparaat menu bij USB of het apparaat voor de radio is geselecteerd.

Bij het daadwerkelijk schrijven naar de radio, zal een percentage of de voortgang aangeven. Het moet minder dan een minuut duren om dit proces te voltooien.

**flashgps** (DFU-modus) - Schrijft de firmware naar GPS-radio's. Zoals de MD-380 (die bestaan echt) MD-390 en Retevis RT8. Gebruik deze opdracht alleen voor de radio's met GPS. Als je dit per ongeluk flasht zal je radio zonder GPS hangen bij het opstarten. (Vraag me hoe ik dat weet!)

Uw radio moet in DFU mode staan voor deze opdracht. Net als bij het flash commando, controleer je in het apparaat menu dat het apparaat voor de radio is geselecteerd, vóór de uitvoering.

**flashdb** (ON) - Schrijft de gebruikersdatabase naar de radio. Je kunt deze opdracht gebruiken bij elk ondersteund model van de radio.

De radio moet normaal ingeschakeld zijn, niet in DFU mode. Maar je moet nog steeds controleren zoals eerder aangegeven of het USB apparaat is alvorens het flashdb commando uit te voeren.

Het USB-apparaat kan anders zijn dan in DFU mode. Het zal worden aangegeven als @00000010:ffffffff Patched MD380

Bij het uitvoeren, zal eerst het flash gebied gewist worden om plaats te maken voor de contactgegevens, en dan de nieuwe contactgegevens flashen. Dit zal een paar minuten duren.

**Vergeet niet** - Je moet de **enable UsersCSV** optie inschakelen om de contact informatie te kunnen zien. Ga naar het Utilities / MD380tools menu in de radio, scroll naar beneden naar "UsersCSV" en enable die.

## **\*\*\* Uitschakelen van de VM \*\*\***

Om de VM veilg uit e schakele kies je "Api Shutdown"in het Machine Menu.Je kunt ook de "X"in de rechteerbovenhoek van het VM venster gebruiken, maar dan moet je de tweedeoptie "Send the shutdown signal" voordat je op "Ok"klikt.

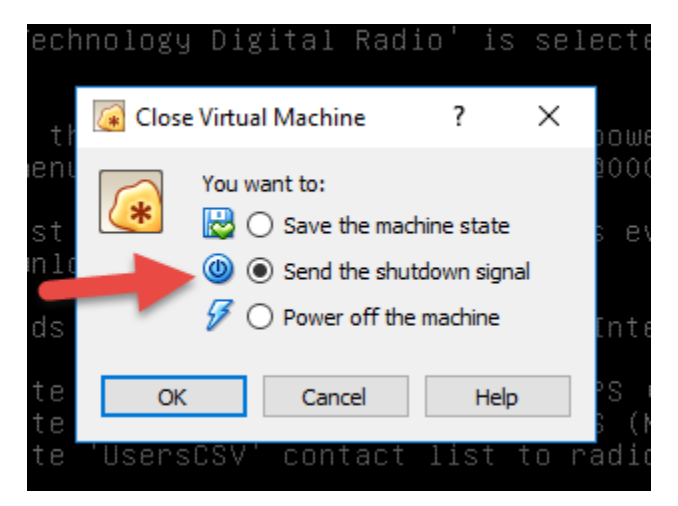

Dit id de enige goede manaier om de VM af te sluiten omdat je geen root bent.

#### **\*\*\* Recepten \*\*\***

Een typische recept met uit te voeren stappen bestaat uit drie commando's, die na elkaar uit gevoerd moeten worden. Zorg ervoor dat je aanwijzingen om je radio te herstarten uitvoert als die worden weergegeven. Sommige commando's herstarten de radio voor je, zodat je niet hoeft te twee keer hoeft te doen.

MD-380 / Retevis RT3 Recept: (Als je een niet-gps MD-390 hebt gebruik je deze optie ook, Ik hoor dat ze bestaan)

**glv**

**flash**

## **flashdb**

MD-390 / Retevis RT8 (met GPS) Recept:

# **glv**

#### **flashgps**

### **flashdb**

Alleen UsersCSV bijwerken Recept: (te gebruiken voor alle radio's met 16 Meg flash geheugen)

### **glvusers**

### **flashdb**

Na het uitvoeren van elke opdracht wordt er kort een voltooiingsbericht weergegeven en dan zal het **menu** weer woorden weergegeven.

Op dit punt ben je klaar! Als je meerdere radio's gaat flashen, is er geen noodzaak om het **glv** commando elke keer te geven. Start gewoon elke keer het juiste flash commando voor het model radio.

Zoals hierboven vermeld, haalt het **glv** commando alles wat nodig is van het internet en compileert de nieuwste firmware en maakt het gebruikers gegevensbestand. je kunt deze opdracht wanneer je maar wilt uitvoeren om de laatste nieuwste functies / bug fixes / gebruikersgegevens op te halen. Op deze manier heb je altijd de laatste versie van de VM. Je hoeft het grote OVA image nooit opnieuw te downloaden.

Versie 3 is opnieuw ontworpen om te zorgen voor volledige updates voor van de menu's en scripts. Als updates worden gepost, zal het uitvoeren van **glv** de updates ophalen alvorens de firmware te compileren.

Je hoeft de **flash** of **flashgps** commando's ook niet elke keer uit te voeren! Waarschijnlijk, wil je alleen de gebruiker database up-to-date houden. Gebruik **flashusers** en dan **flashdb** wanneer je DMR-ID's te zien krijgt die worden weergegeven als "Unknown ID" in plaats van de gebruikelijke naam / roepnaam gegevens. Het kan echter een paar dagen duren alvorens nieuwe DMR gebruikers te zien zijn in de database die de VM ophaalt.

Als je een van de eerste MD-380 modellen, in het bijzonder een VHF-model hebt, kan het zijn dat je het **flashdb** commando niet kunt gebruiken. Als je een foutmelding over flash grootte krijgt, kun je deze functie niet gebruiken. Het kan geen kwaad om het te proberen, omdat de **flashdb** opdracht niet zal proberen om de kwestie te forceren en schade veroorzaken.

### **\*\*\* Leuke tijden \*\*\***

Als dit de eerste keer dat je de MD380tools firmware in je radio hebt geflashd, moet je een paar nieuwe instellingen gebruiken om de nieuwe mogelijkheden ten volle te benutten. Ga naar het radio Utilities menu en navigeer naar het nieuwe sub menu-item MD380tools.

## **Je moet het menu-item** *UsersCSV* **aanzetten**.

Hierdoor kan de nieuwe firmware de grote contactendatabase benutten die nu is opgeslagen in je radio. Momenteel, zijn dat bijna 53.000 records uit het DMR-MARC gebruikers register. Wanneer deze optie is uitgeschakeld, worden de contacten uit in de codeplug gebruikt. Waarschijnlijk niet wat je wilt omdat ze waarschijnlijk verouderd zijn.

Andere leuke dingen te doen in het menu MD380tools:

Change Date Format naar: **Alt. Status**

Staat helemaal aan het einde van de keuzelijst van datumnotaties. Dit schakelt de datum en tijdweergave uit en toont je Last Heard informatie in plaats daarvan. Geloof me, dit zul je leuk vinden.

Je zult merken de datum en tijd weg zijn en vervangen door: "lh", gevolgd door de roepnaam, en een pijl die wijst naar het Talkgoep nummer dat gebruikt wordt.

### Promiscue Mode: **Enabled**

Dit is de functie waarmee het allemaal begon. Hij stelt je in staat elke activiteit te horen op het tijdslot van het kanaal dat je hebt geselecteerd. Elke talkgroep zal doorkomen, dus kijk naar de laatste Heard gegevens om te zien op welke talkgroep zij spraken alvorens de microfoon te grijpen. Het is zoiets als altijd de Scan ingeschakeld hebben.

## Mic Bargraph: **Enabled**

Dit geeft een leuke VU-meter wanneer je het zenden bent. Gebruik het t om te zien uw stemvolume is en pas uw mond-radio afstand of stem aan om het in te stellen. Digitale radio stemmen die te luid zijn klikken verschrikkelijk, dus gebruik deze functie als referentie voor en goede instelling.

## Edit DMR ID:

Je kunt nu het DMR ID zonder gebruik van de CPS-software aanpassen

M. RogerBeep:

Deze optie lijkt de hoorbare repeater toegangs toon in frequentie te verlagen, Waarschijnlijk aangenamer voor het oor. Helaas kun je de toon niet zachter maken zonder een hardware aanpassing

## **\*\*\* Verborgen Easter Eggs \*\*\***

Enkele zeer interessante verborgen functies kunnen worden ingeschakeld in het Utilities | MD380Tools menu. Rol omlaag naar DevOnly !! en schakel het in. Ik denk dat je Promiscuous modus ook geactiveerd moet hebben ook. Dit maakt het mogelijk verborgen menu-items tye gebruiken die worden geopend met de cijfers van het numerieke toetsenbord te gebruiken. Hier zijn de meest interessante items:

- 8: Scherm één van diagnostische informatie. Dit scherm toont een aantal interessante gegevens zoals huidig kanaal, zone, en talkgroep nummer. Er lijkt een RSSI waarde te zijn, met genormaliseerde waarden van 1 tot 5. Er is een open ticket met de groep MD380Tools om dit in de toekomst te veranderen zodat de RSSI waarde wordt weergegeven in dBm.
- 9: Scherm twee van diagnostische informatie. Dit scherm toont ijkwaarden voor het huidige vermogen, de TX en RX frequenties, color code, tijdslot en de naam van de talkgroep.
- 4: (Netmin4) Geeft de laatste 10 gehoorde stations. Inclusief tijdstempel, en de talkgroep waarop ze gehoord zijn. Een sterretje \* aan het eind van de regel geeft aan gehoord op je huidige talkgroep, een uitroepteken (!) geeft aan dat dat station gehoord was op een andere talkgroep dan die je aan het monitoren bent..
- 5: Wist de lijst, weergegeven in optie 4 hierboven. In een volgende firmware zal deze toets Netmin5 genoemd worden en nieuwe functionaliteit hebben.
- 3: Verandert tijdelijk de huidige talkgroep waarop de radio zendt in de gespreksgroep die door het laatst gehoorde station werd gebruikt. Dit is van bijzonder belang voor de gebruikers van de promiscuous mode. Als je stations beluistert met de promiscue modus ingeschakeld, kun je stations horen die niet talkgroep gebruiken die je radio momenteel gebruikt op het geselecteerde geheugen kanaal. Je kunt op "3" op het toetsenbord indrukken, en meteen terugpraten naar het station dat je het laatst gehoord hebt. Dit werkt erg goed als je gebruik maakt van een hotspot of iets hoort op een repeater maar de talkgroep niet in een geheugen kanaal voor dei repeater hebt.
- #: Geeft een gehoord lijst op dezelfde wijze als optie 4, maar toont DMR-ID en talkgroep, in plaats van de roepletters.
- Groen: Geeft de normale menu items. Maakt veranderingen mogelijk in elk van de normale items, maar back (terug) (Rood) werkt niet om het menu te verlaten. Druk op een van de andere verborgen menu cijfer knoppen om het menu te verlaten en terug te gaan naar de verborgen schermen.
- 7: Verlaat de verborgen diagnostische schermen.

## **\*\*\* DFU-modus (aka Download Firmware Update of Bootloader-modus) \*\*\***

Als uw radio is ingeschakeld, zet hem uit en sluit de USB-kabel aan op uw radio en USB-poort van uw computer.

Houd PTT en de bovenste programmeerbare knop tegelijk ingedrukt en zet de radio aan. De busy LED moet rood / groen knipperen. Als de busy LED niet knippert, zet de radio uit en probeer het nog eens.

Kies in het Devices menu select USB, dan "AnyRoad Techology Digital Radio" als je dat ziet, of iets met vermelding van de MD-380. Het menu moet een vinkje laten zien voor de radio selectie als je succes had.

Ik kreeg een foutmelding elke keer als ik deze setup de allereerste keer probeerde. Zie de sectie Bekende problemen hieronder voor eventuele tips om problemen te verhelpen die ik had. Je moet de USB-poort geselecteerd hebben voordat je verder gaat met de rest van de firmware-update stappen.

Merk op dat wanneer de radio gewoon is ingeschakeld, het USB-apparaat anders kan worden weergegeven dan in DFU modus. Het zal worden weergegeven als @00000010:ffffffffPatchedMD380. Dit is normaal, en je moet hem geselecteerd hebben, zodat je het **flashdb** commando kunt uitvoeren.

#### **\*\*\* Power users \*\*\***

Als je niet houdt van het gebruik van voorgegeven menu's. kun je geheel afzien van het gebruik van de menu-opdrachten en de aanwijzingen volgen die Travis hier duidelijk gedocumenteerd:

### **<https://github.com/travisgoodspeed/md380tools/blob/master/README.md>**

In een notendop, dit VM heeft alle MD380tools project bestanden. Dus je kunt sleutelen met het building/flashing van nieuwe firmware en contactgegevens door het volgen van de aanwijzingen die beginnen met "Flash updated firmware for linux based installations" op Travis Goodspeed's GitHub pagina. (Dit is trouwens verplichte lectuur.)

Verander enkel de MD380tools directory handmatig voordat je een van de commando's uitvoert die door de MD380tools worden aangeboden. Je kunt een beetje rondkijken om te zien wat er achter de schermen gebeurt. Ik zou starten in de md380tools/dist directory. Je kunt daar van een datum voorziene versies van de firmware bestanden vinden, plus een zip-bestand met de Windows binaries die nuttig voor je kunnen zijn.

Oplettende gebruikers kunnen een shell script genaamd lookup in de tyt home directory vinden. Met dit kleine wrapper script kunt je snel hoofdlettergevoelige opzoekingen doen in de gebruikers database.

## Gebruik:

## Lookup zoektekst

Zoektekst kan elke tekst in het dmr-marc contact bestand zijn. Roepletters, namen, de stad of DMR-ID zullen werken. Gebruik echter één woord zonder spaties. Bijvoorbeeld:

Lookup kk4vcz

Lookup 313180

### **\*\*\* Static DMR Users \*\*\***

Als je gewend was om handmatig lokale of private DMR-id's in je code plug toe te voegen, kan je zijn opgevallen dat ze niet te zien zijn met de UsersCSV modus ingeschakeld. Om privé-ID's te kunnen gebruiken kan een lokaal bestand met contactgegevens worden gemaakt dat automatisch zal worden samengevoegd met **glv** commando.

Dit bestand moet worden aangemaakt in de tyt home directory en in exact dezelfde indeling als het bestand dat door de md380tools scripting wordt aangemaakt. Dat bestandsformaat is eenvoudig, maar moet hetzelfde aantal velden bevatten als het user.bin bestand. Noem het bestand: **static.users**

Het bestand dat je moet maken is een simpel txt bestand. Je kunt de nano teksteditor in de VM gebruiken om het te maken en te onderhouden. De indeling is eenvoudig, maar van de opbouw is van cruciaal. Het is echter zeer eenvoudig te emuleren want er zijn slechts 7 velden in te vullen, gescheiden door komma's. Elk contact wordt geplaatst op een aparte regel.

De eerste twee velden zijn verplicht, de overige velden zijn optioneel. Je moet ze met komma's aangeven. Zorg ervoor dat je de komma's telt op elke regel zodat er 6 komma's staan op elke regel. Het eerste veld is natuurlijk het DMR ID-nummer dat je wilt definiëren. De overige velden kunnen worden ingevuld zoals gewenst. Hier is een voorbeeld van wat je nodig hebt in het bestand **static.users**:

```
101, callsign1, name1, city1, state1, nickname1, country1
102, callsign2, name2 ,,, nickname2,
103, callsign3, NAME3, ,,,,
```
In de eerste regel wordt elk veld gebruikt. De tweede en derde regel tonen hoe velden worden blanco worden gelaten. Nogmaals, zorg ervoor datje de komma's telt. Elke regel moet zes komma's te hebben! Een voorbeeld bestand static.users.example staat op GitHub ter referentie. Het voorbeeld bestand staat ook in de md380tools-vm directory.

Gevorderde gebruikers kunnen ftp gebruiken om een bestand van buiten de VM te downloaden, maar zorg ervoor dat je het opslaat in Unix formaat, niet Windows. Dat betekent dat elke regel wordt gescheiden door alleen een line feed (LF), niet Carriage Return-Line Feed (CRLF) De populaire (en gratis) open-source editor Notepad ++ wordt hiervoor aanbevolen. Gebruik in Notepad ++ hrt Edit | EOL Conversion menu en selecteer Unix (LF) format. Als je het bestand met Windows aangemaakt Notepad, kan Notepad ++ kan worden gebruikt om het naar Unix formaat te converteren.

Als je nieuw bent bij Linux, moet je wellicht om te wennen aan het gebruik van de nano teksteditor. Om het statische gebruikers bestand te maken, voer je deze commando's in:

### **nano** ~/static.users

Je kunt zo veel particuliere contacten hebben als je wilt. Druk op Ctrl + X wanneer je klaar bent. Antwoord met een "Y" om je wijzigingen op te slaan. Druk vervolgens op "Enter" om de bestandsnaam ongewijzigd te accepteren en nano zal afsluiten.

Uw privé static gebruikers bestand wordt samengevoegd met het user.bin bestand elke keer wanneer je de **glv** opdracht uitvoert. Als optie kun je een bestand met de naam static.host aanmaken met een enkele fully qualified URL naar een ftp server waar het static user betstand gedownload kan worden.

[ftp://username:password@yoursite.com/path\\_to\\_file/filename.txt](ftp://username:password@yoursite.com/path_to_file/filename.txt) [ftp://yoursite.com/path\\_to\\_file/filename.csv](ftp://yoursite.com/path_to_file/filename.csv)

De filenaam kan alles zijn wat je wilt aangezien het automatisch hernoemt wordt naar static.users als het gedownload wordt. Je kunt de **lookup** opdracht gebruiken om te controleren of je statische gebruikers aanwezig zijn na **glv**.

#### **\*\*\* Localization \*\*\***

Menuschermen kunnen nu worden weergegeven in alternatieve talen met behulp van een eenvoudige tweak optie.

Momenteel zijn er vier talen ondersteund, binnenkort volgen er meer.Gebruik om de optionele taal in te schakelen, het touch commando om het speciaal bestand voor die taal te creëren. Om de optie taal te verwijderen, verwijder je het opgegeven bestand met behulp van het commando rm.

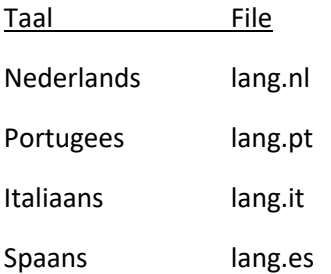

Voorbeeld:

Om Nederland in te schakelent

touch lang.nl

Om Nederlands te verwijderen,

rm lang.nl

Na het verwijderen van het bestand, zijn de menu's weer in het Engels.

Als je wilt bijdragen aan deze lijst met talen, en ondersteuning voor de benodigde tekens is beschikbaar in de VM, kun je je vertaalde teksten mailen naar het emailadres van KD4Z dat op QRZ.com staat.

Hoe doe je dit? Download het "strings" script van de GitHub project pagina hier:

### <https://github.com/KD4Z/md380tools-vm>

Lees dit script om te zien hoe het is opgemaakt. Kopieer de sectie Engels naar een nieuwe sectie voor je eigen taal. Vertaal vervolgens elke regel. Zorg ervoor dat de vertaling zo kort mogelijk te houden, omdat het scherm zich niet kan aanpassen aan grotere lengtes. Ook moet je de opmaak variabelen laten zitten (\$ {}), omdat dat zijn de kleurverandering macro's zijn.

Als je een ontwikkelaar bent en bekend bent met het gebruik van GitHub bewerkingen, kunt je een Fork maken van het md380tools-vm project, je veranderingen maken en , dan committen. Initieer dan een 'Pull Request "en dan zal ik de wijzigingen in de bron code opnemen.

Als je echt gemotiveerd bent, vraag dan een exemplaar van dit installatie document, en vertaal dat ook! Momenteel is dit document beschikbaar in het Nederlands, met Spaanse momenteel onderweg.

#### **\*\*\* Bekende problemen \*\*\***

Bij de installatie van VirtualBox 5.x, liep de installer vast met een fout dialoogvenster dat aangaf:

*"The application "iphlpsvc.dll" needs to be closed for the installation to continue"*

Als je dit bericht tegenkomt, kunt je het mogelijk oplossen zonder de installatie te annuleren.

Ga naar je zoekvak in Windows en zoek naar *''Bekijk lokale Services"* Start de module Services. Scroll naar beneden en vind *"IP Helper",* Klik op "*Stop Service"*

Klik dan op Retry je kunt ook de installatie annuleren en de VirtualBox installater opnieuw uitvoeren. Hij zal waarschijnlijk denken dat de laatste installatie gedeeltelijk was uitgevoerd en de "*Repareren*" of "*Verwijderen*" opties aanbieden. Kies "**Repareren**" en hij zal het installatieprogramma opnieuw uitvoeren voor je en de installatie afmaken. Je kunt de IP Helper service herstarten nadat het installeren van de Virtual Box klaar is.

Je zou de IP-Helper-service van te voren kunnen stoppen om dit probleem te voorkomen.

#### Die stomme USB-apparaten!

Ik kwam een ander probeem tegen waar ik de USB-poort niet aan de radio kon koppelen. USBapparaten lijken grootste problemen te zijn met Virtual Machines in het algemeen. De USB-driver voor de MD-380 was geen uitzondering.

Het kan zijn dat je deze stappen moet doen met de radio aangesloten en ingeschakeld:

Vanuit het menu Devices in het tyt VM venster:

Kies Settings | Ports | USB | USB-Settings ...

Klik op het pictogram aan de rechterkant met een USB-aansluiting en een + teken, om een nieuw USB filter toe te voegen

Kies het apparaat die niet kan worden gekoppeld. (*Patched MD380*)

Klik op de volgende icoon onder het + icoon, het lijkt alsof het een USB-stekker met een punt is.

Dit moet een venster oproepen dat het bewerken van de USB-apparaat eigenschappen toestaat.

Wis alle velden **behalve de naam** en klik Save.

Koppel het USB-apparaat af. (**Je** *moet dit doen!)*

Steek de stekker opnieuw in het USB-apparaat.

Ga terug naar het Devices | USB menu, en probeer de USB-apparaat opnieuw aan te koppelen.

Dit is hoe het eruit moet zien als je de informatie uit de extra velden hebt verwijderd:

Als je problemen ondervindt bij een van de flash bewerkingen, bedenk dan dat USB verbindingen beïnvloed kunnen worden door RFI. Dus houd je hotspot op afstand als je aan het flashen bent. Natuurlijk zend je ook niet met een andere radio tijdens het flashen!.

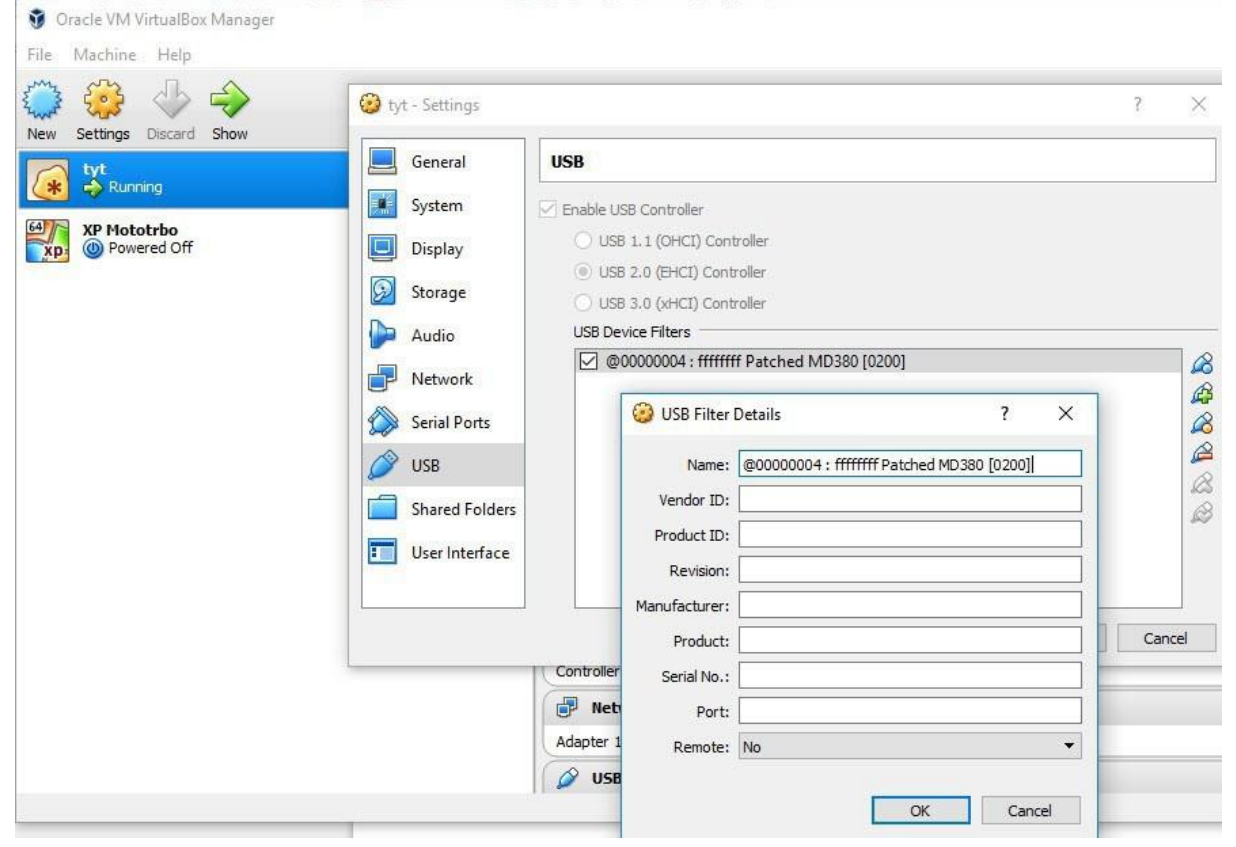

Nogmaals: Om dit filter effect te laten hebben moet je op dit moment de radio uitpluggen en dan weer inpluggen. Let er op dat de radio aanstaat.

Ik moest de unplug / plug in dans een paar keer doen om het USB-apparaat geselecteerd te krijgen.

Zorg ervoor dat je dat steeds doet als je een "Apparaat niet gevonden" fout krijgt. Als je een vinkje krijgt voor het radio-apparaat, kun je verder gaan.

Ter referentie, het screenshot hieronder laat zien hoe het eruit moet zien in wanneer de radio is aangesloten en in DFU mode.

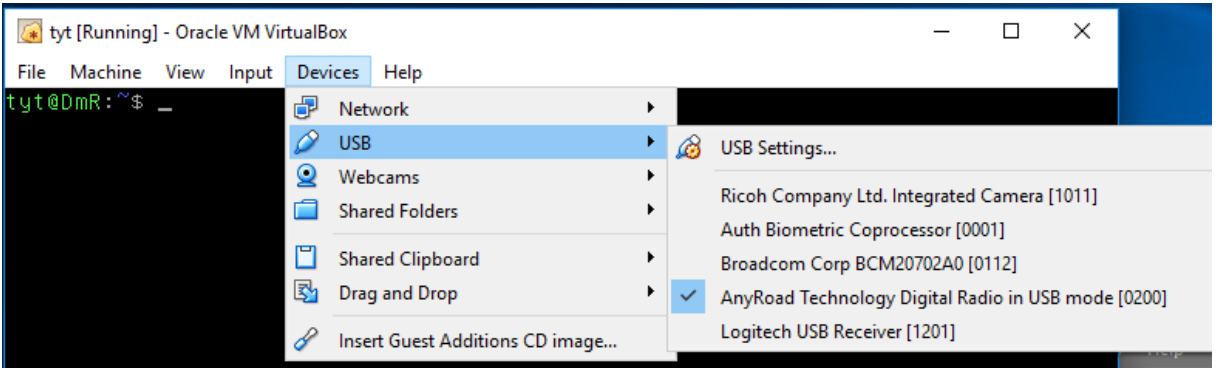

Het volgende scherm toont hoe het USB-apparaat selectie scherm er uit moet zien als de radio is aangesloten en normaal ingeschakeld.

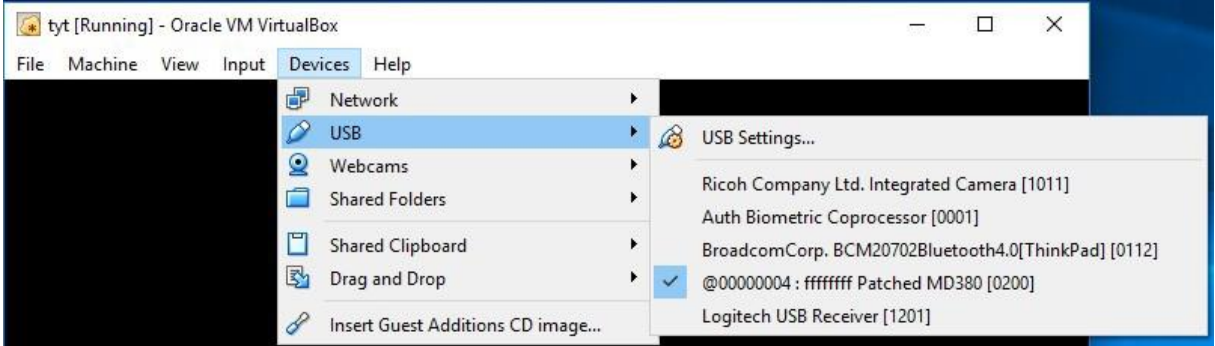

Een ander ding dat je kunt doen met de USB setting is alle andere USB apparaten op je Host machine uitschakelen voor de tyt VM Soms wil de VM proberen om alle USB apparaten die hij ziet bij het opstarten weg te kapen bij de Windows / MAC Host machine. Om te voorkomen dat dit gebeurt moet je een filter toevoegen voor elk apparaat in et Devices / USB scherm. Dat gaat als volgt: Voeg een filter toe voor elk USB apparaat en haal dan het vinkje weg voor elk van die apparaten. Je hoeft geen enkel veld in het filter aan te passen. Voorbeeld: klik op het toolbar icoon met een plusteken, Kies dan het eerste apparaat. In deze schermafdruk is de MD-380 radio niet aangesloten op de USB poort dus is hij niet te zien.

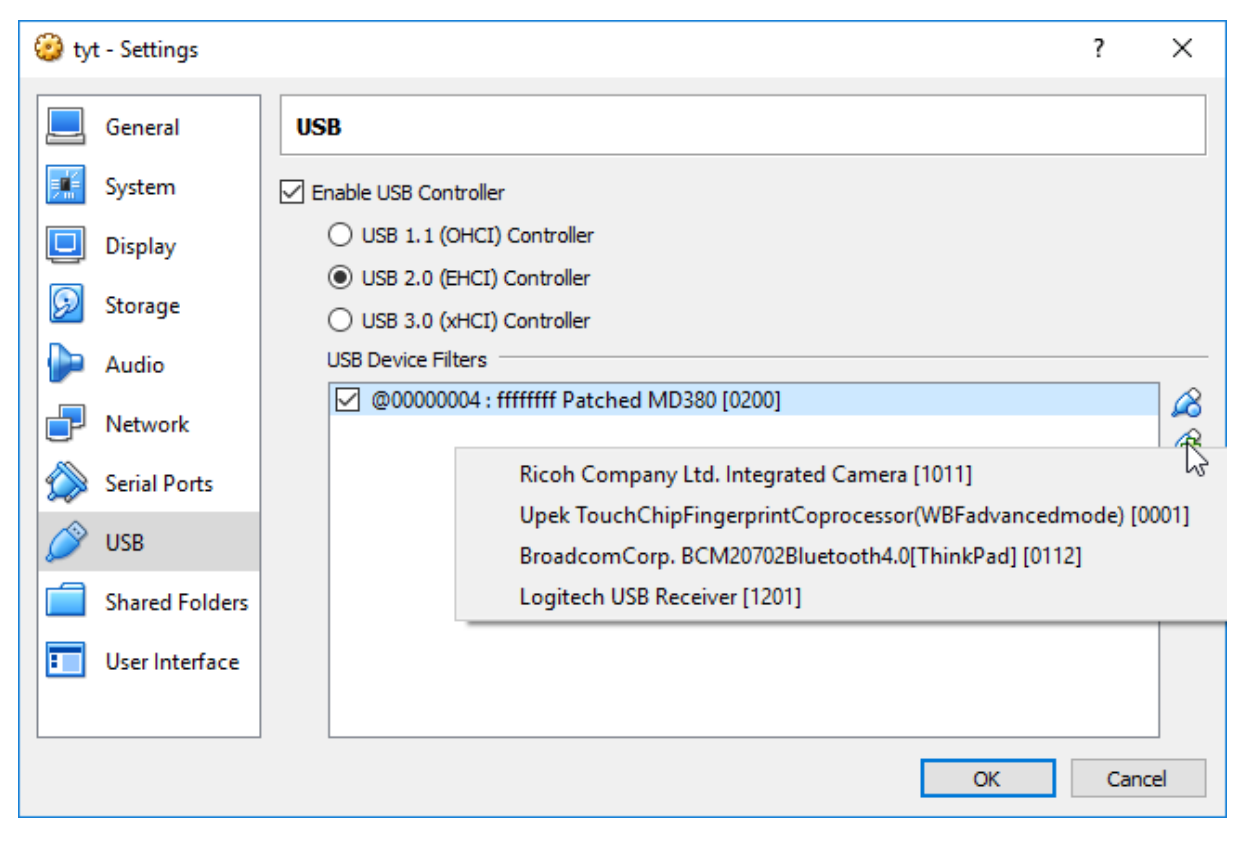

Na het eerste apparaat in de lijst te hebben gekozen haal je vinkje weg voor dat apparaat. Als je de VM had aanstaan en je bent klaar met deze wijzigingen moet je de VM stoppen en weer opstarten zodat de nieuwe waardes van toepassing zijn. Kies ACPI Shutdown in het Machine menu om dit op de juiste wijze te doen.

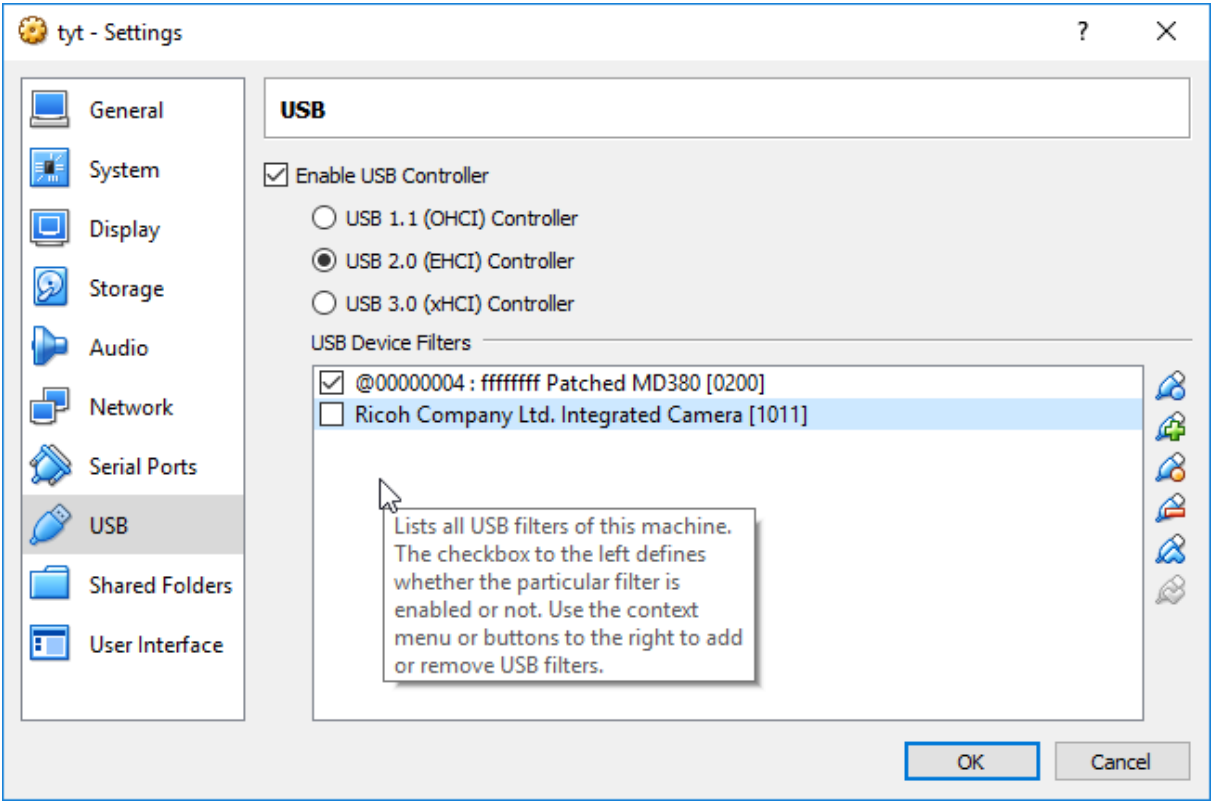

Doe hetzelfde voor alle andere apparaten. Als je klaar bent moetje maar één apparaat met een vinkje hebben: je radio.

Als je de VM op een Mac installeert wordt gemeld dat de VM een globaal grijp alles filter installeert voor de USB apparaten van de host. Je moet dat filter verwijderen voordat je de VM voor de eerste keer start, anders kun je de muis en het toetsenbord op de Hoost machine kwijtraken

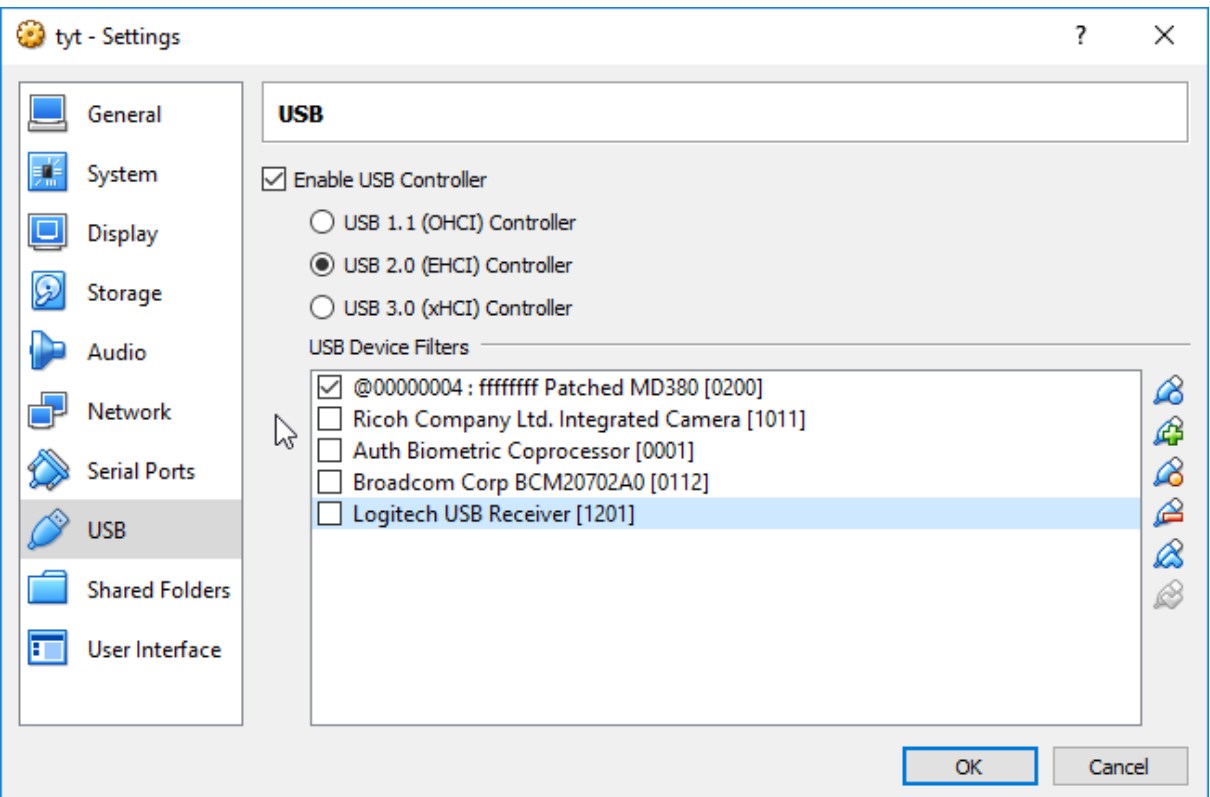

Er is een ander bekend probleem, dat treedt op als je de VM aan laat staan tijdens het passeren van middernacht. Je kunt zien een fout met de vermelding " "unable to stat file" aan het einde van glv commando. Om dit op te lossen, drukt je op **Ctrl + D**, die je sessie zal herladen. Als je de VM telkens start en stopt je hem gebruikt, zul je dit nooit tegenkomen. Ik laat de VM altijd aanstaan, en zie het elke dag! De oplossing voor dit probleem vereist een verandering die in een toekomstige bug-fix zal worden aangepakt.

Succes. Je resultaten kunnen verschillen. Houdt er rekening mee dat je verantwoordelijk bent voor problemen die je tegenkomt met deze software. Het is tenslotte experimenteel. Gebruik het MD380tools Yahoo forum om vragen te stellen. Hulp kan ook worden gevonden in de BrandMeister Talkgroup 4138 Facebook-groep. Misschien luister ik daar ook.

Als je Travis Goodspeed, KK4VCZ tegenkomt koop een biertje voor hem voor al zijn moeite. Ik zal het zelfde accepteren. Als je Rob van Rheenen, PD0DIB kent bedank hem dan voor zijn inspanningen bij het opzetten van een Facebookpagina voor de ondersteuning van dit project in Nederland. Hij heeft dit document in het Nederlands vertaald, het is beschikbaar bij de Files in deze Facebookgroep:

https://www.facebook.com/groups/105977523245213

73 de KD4Z

Warren Merkel

# **Versie Geschiedenis:**

1.0 - 9 december 2016

Vrijgeven van alleen de documentatie.

### 2.0 - 13 december 2016

Eerste release van gevorkte project dat VM image bevat.

#### 2.1 - 16 december 2016

De "flashlast" commando's verwijdert omdat die nu overbodig zijn. De **glv** opdracht gerefactord om alles wat nodig is te compileren . De gecompileerde firmware bin bestanden worden gekopieerd naar de TYT home directory voor gebruik door de flash commandos. Je kunt het ftp-commando gebruiken om ze te kopiëren indien gewenst ergens anders te kopiëren.

Het **glv** commando gerefactord om alles wat normaal nodig is te downloaden en op te builden.

De **flash**, **flashgps** en **flashdb** opdrachten gerefactord om ze uitvoerbaar te maken zonder internet aansluiting.

## 2.2 - 17 december 2016

Een lookup script toegevoegd om eenvoudig zoeken naar tekst in de user database te vergemakkelijken. Dit document ook bijgewerkt.

### 2.21 - 24 december 2016

Ondersteuning toegevoegd om statische DMR ids de UsersCSV contactgegevens te kunnen toevoegen. Schermafdrukken van de USB-configuratiemenu's toegevoegd. Vermelding van Easter Eggs toegevoegd.

## 2.22 - 29 december 2016

Het addstatic script aangepast om een statisch seedbestand te ondersteunen om DMR contacten met "ontbrekende of geredigeerde" data globaal te overschrijven. Heeft geen invloed op je handmatig aangemaakte static.users bestand.

## 3.0 - 4 januari 2017

Script configuratie gerefactord zodat updates van GitHub automatisch zijn. Bug fixes worden elke keer dat de **glv** opdracht wordt uitgevoerd gedownload. Geen behoefte om ooit nog een ander groot image van VM te downloaden voor updates. De VM zal zich altijd eerst updaten voordat hij de compileerstappen uitvoert.

Het addstatic script wordt nu automatisch aangeroepen door **glv**, dus geen noodzaak om handmatig te draaien (gelieve ook niet te doen) ja zult dubbele records krijgen. Inkleuring toegevoegd om te helpen bepalen welke commando's beschikbaar zijn en in welke modus de radio moet staan voor elke opdracht.

Toegevoegd een help-menu dat elk type operatie als een recept beschrijft.

# 3.03 - 8 januari 2017

Een experimentele optie toegevoegd om het voornaam deel van het DMR migreren naar het nickname veld. Dit heeft tot gevolg dast de voornaam makkelijker te zien is omdat die dan wordt weergegeven, met de grotere letters zoals de roepnaam. Deze functie vereist het veld land wordt afgekort om de bestandsgrootte van het userCSV file weer kleiner te maken Om deze experimentele functie in te schakelen, voer je dit commando één keer in bij de prompt.

## **touch ~ / fill.nickname.enable**

U hoeft alleen deze opdracht maar één keer uit te voeren. De volgende **glv / flashdb** zal de nickname migratie uitvoeren. Deze optie wordt ook gedocumenteerd in het help menu.

3.05 – 13 januari 2017

Toegevoegd opslaan en herstellen commando's om snapshots van de firmware en de lijst met contactpersonen bestanden mogelijk te maken. Dit is voorlopig een verborgen functie omdat hij wordt getest.

3.06 - 15 januari 2017

Toegevoegd het opslaan en herstellen commando's in het hoofdmenu voor algemeen gebruik.

3.07 - 16 januari 2017

Ondersteuning voor het aanpassen van de taal van de scherm tekst toegevoegd. Commando's zijn nog steeds in het Engels.

De tweaks voor fill.nickname en de filter.sys tweaks zijn nu standaard ingeschakeld. Als je zee weer wilt uitschakelen, gebruik dan deze twee nieuwe tweaks. Ik stel voor dat je ze ingeschakeld laat.

### **touch ~ / fill.nickname.disable**

### **touch ~ / filter.sys.disable**

Ondersteuning toegevoegd voor het automatisch downloaden van het bestand static.users van een ftp-site. De static.users bestand moet in het juiste formaat zijn zoals beschreven in dit document.

3.08 – 28 januari 2017

Mogelijkheid toegevoegd om een static.users bestand te downloaden tijdens dlv met FTP.

Menuscripts aangepast voor onderstuening van de taal localization.

Deze laatste versie van dit PDF document staat op de GitHub pagina:

[https://GitHub.com/KD4Z/md380tools-vm](https://github.com/KD4Z/md380tools-vm)

Einde van document.